## **LEZIONE 1**

## **SAPPIAMO MUOVERCI NEL NOSTRO COMPUTER? DIMOSTRARE LA PROPRIA SICUREZZA PER POTER PROSEGUIRE**

- INDICARE LA STRADA PER RAGGIUNGERE LA CARTELLA WINDOWS
- INDICARE LA STRADA PER LA CARTELLA DOWNLOADS
- INDICARE LA STRADA PER LA CARTELLA DELLE IMMAGINI
- AGGIUNGERE UN COLLEGAMENTO NELLA BARRA DI AVVIO VELOCE
- AGGIUNGERE UN PROGRAMMA AL PULSANTE START
- IN CHE MODO RITORNARE VELOCEMENTE SUL DESKTOP QUANDO SONO APERTI SULLO SCHERMO ALTRI PROGRAMMI *(indicare due modalità)*
- COS'È UN FILE "BMP" "JPG" "GIF" "PNG" E SUE CARATTERISTICHE
- COME TROVARE NEL COMPUTER I FILE "BMP" (*ed in generale )*
- COME ASSOCIARE UN TIPO DI FILE AD UN PROGRAMMA PREDEFINITO
- COME RENDERE VISIBILI LE ESTENSIONE DI TUTTI I FILE NEL PC SE QUESTE MANCANO
- DOVE TROVARE LE OPZIONI CARTELLA (*indicare 2 modalità*)
- INDICARE IL PERCORSO ESATTO DEL FILE Photoshop.exe
- QUAL'È IL NOME INTERNO DI PROSHOW PRODUCER
- INDICARE IL PERCORSO DELLA CARTELLA DEGLI SFONDI (Backgounds) DI PROSHOW E COME FACILITARE IL SUO RITROVAMENTO
- COME CREARE UN COLLEGAMENTO SUL DESKTOP
- COME LEGGERE LA VISUALIZZAZIONE Dettagli NELLA CARTELLA DI RICERCA
- IN QUALE CARTELLA SI TROVA PUBLISHER E QUAL'È IL SUO NOME INTERNO
- COME FARE LO SCREENSHOT DI UNA FINESTRA O ARGOMENTO RILEVANTE
- COME "RITAGLIARE" PARTE DELLO SCHERMO

Le risposte vengono date tutte per iscritto, in digitale, nello stesso ordine in cui sono poste le domande, una sotto l'altra, anche con l'eventuale aiuto di screenshot. Esempio di domanda/risposta:

 $\mathbf{r}^{\mathrm{obs}}$ INDICARE LA STRADA PER RAGGIUNGERE LA CARTELLA WINDOWS:

Aprire la voce "Computer"; cliccare sul disco C; Cliccare sulla cartella Windows nella barra degli indirizzi apparirà la scritta: C:\Windows

\_\_\_\_\_\_\_\_\_\_\_\_\_\_\_\_\_\_\_\_\_\_\_\_

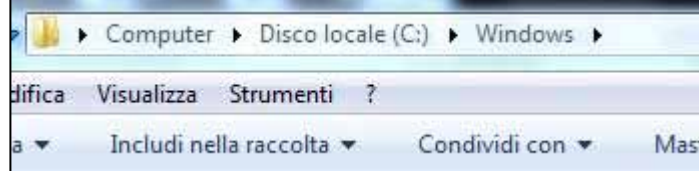